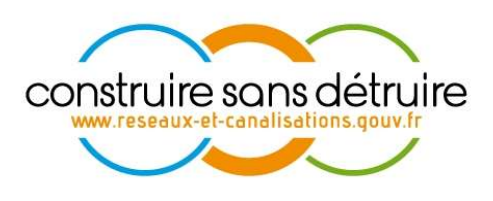

# Manuel utilisateur « Exploitant de réseaux » du téléservice www.reseaux-et-canalisations.gouv.fr

Partie 5 – Gestion de mes réseaux en arrêt définitif d'exploitation

Verneuil en Halatte V2.p5.5 du 14 mars 2024 DSI-16-158186-10376A

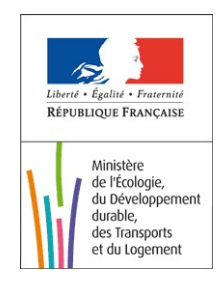

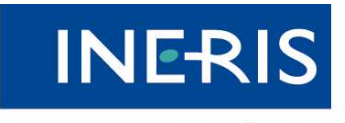

| maîtriser le risque<br>| pour un développement durable

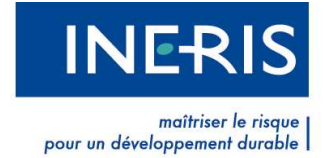

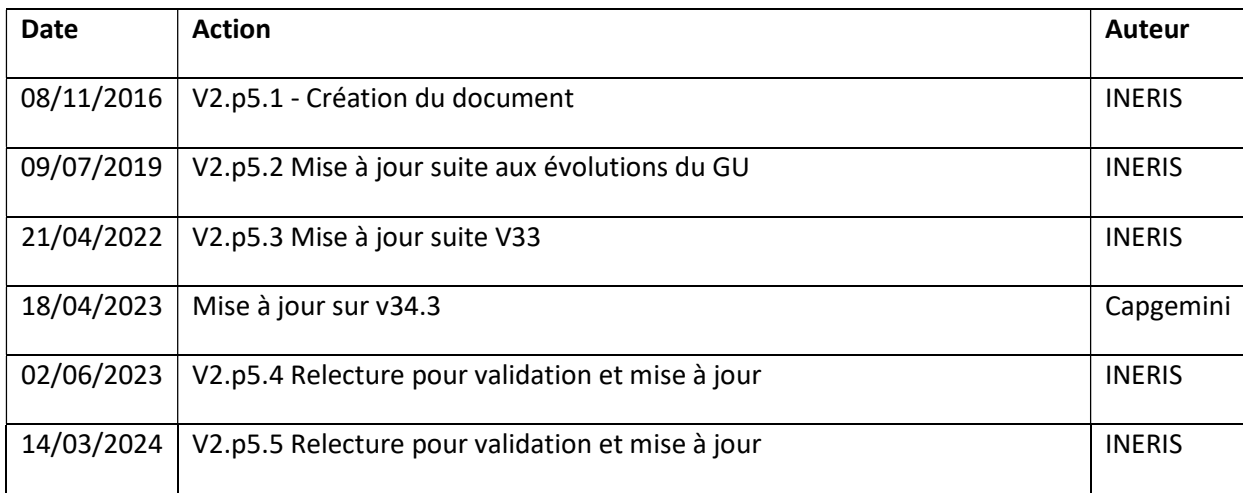

# Évolutions du document

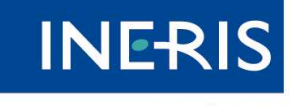

# Table des figures

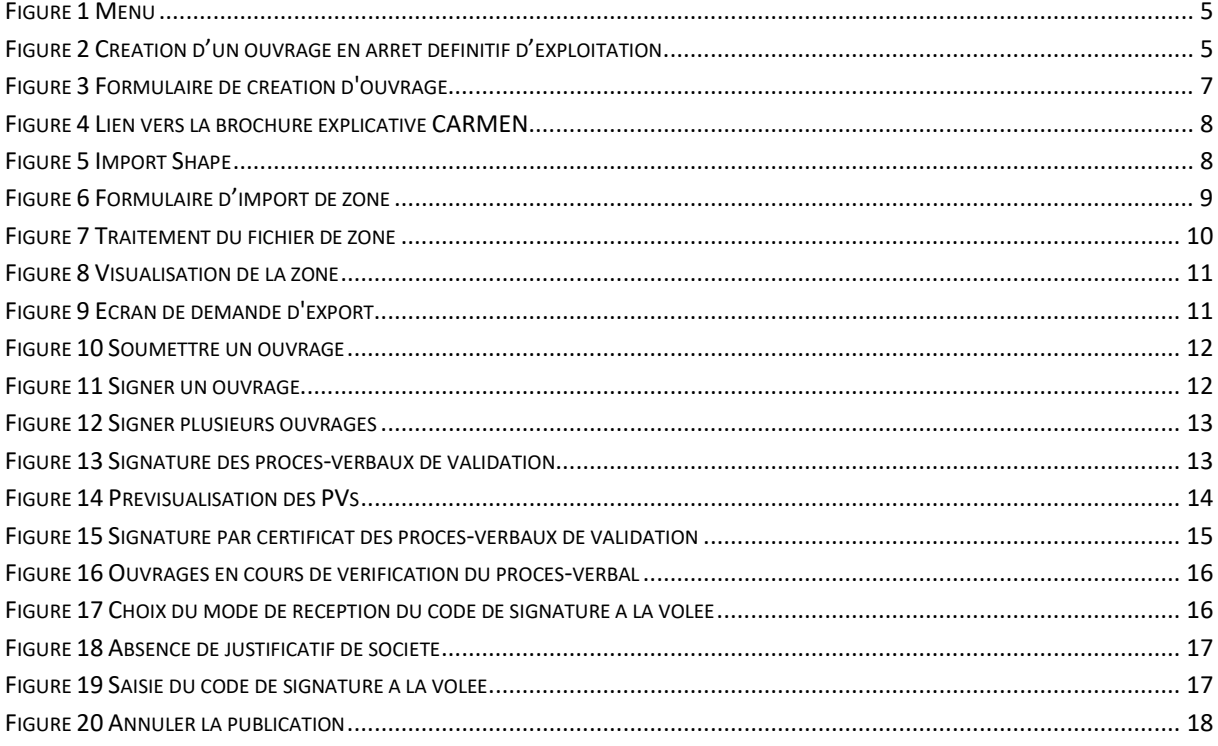

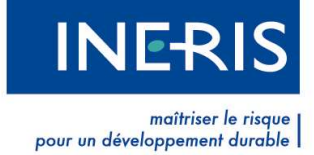

# Sommaire

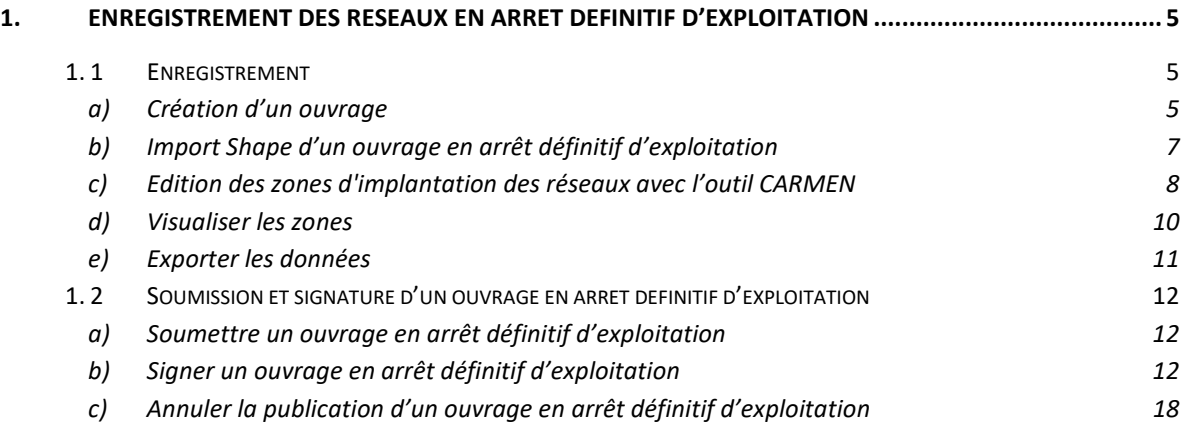

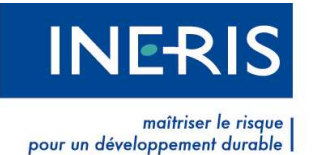

# 1. Enregistrement des réseaux en arrêt définitif d'exploitation

Ces réseaux doivent être enregistrés par l'exploitant sur le téléservice avec les plans disponibles les plus précis possible (cf. article R. 554-8 du code de l'environnement). Pour cet enregistrement, l'exploitant devra fournir un fichier vectoriel de type SHAPE.

L'exploitant a la possibilité d'insérer ses réseaux en arrêt définitif d'exploitation directement via les formulaires par étapes successives :

- Ajout d'un ouvrage en arrêt définitif d'exploitation.
- Importer par la suite son fichier Shape.

# 1. 1 Enregistrement

Pour consulter les réseaux en arrêt définitif d'exploitation, l'exploitant clique sur le menu « Mon réseau », puis sur l'item « Réseaux en arrêt définitif d'exploitation ».

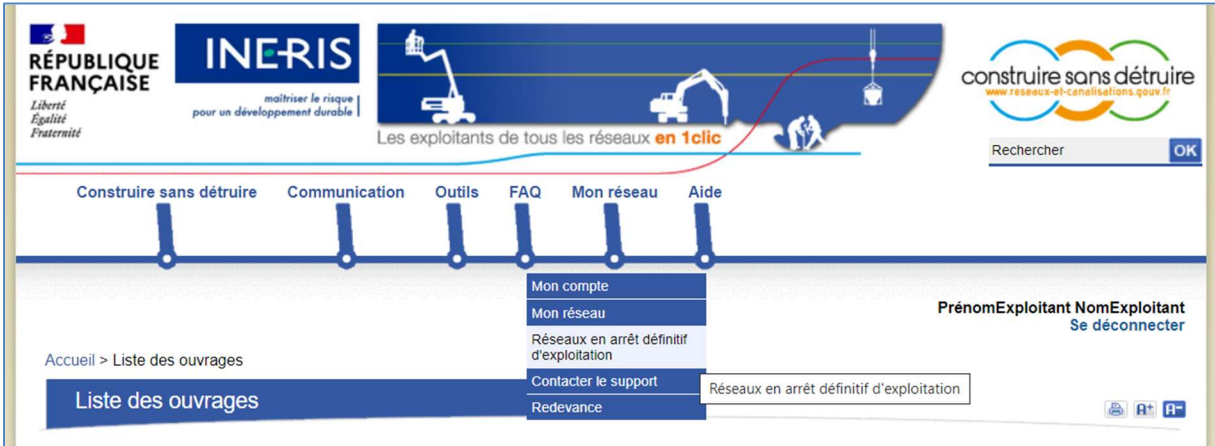

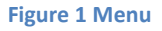

## a) Création d'un ouvrage

Pour créer un ouvrage en arrêt définitif d'exploitation, l'exploitant clique sur le lien « Ajouter un ouvrage en arrêt définitif d'exploitation » depuis l'écran « Liste des ouvrages en arrêt définitif d'exploitation ».

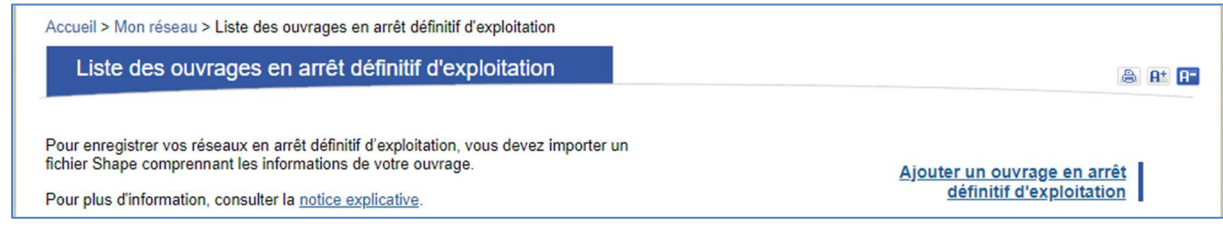

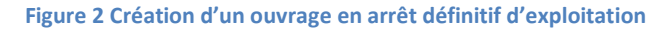

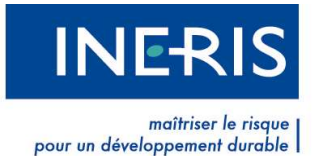

Au clic sur le lien « Ajouter un ouvrage en arrêt définitif d'exploitation », la page de création d'un ouvrage en arrêt définitif d'exploitation propose le renseignement des champs suivants :

- $\triangleright$  Code
	- Champ Obligatoire
	- Unique vis-à-vis des autres ouvrages en arrêt définitif d'exploitation. Il peut être identique à un code ouvrage d'un ouvrage actif/inactif/supprimé présent dans la liste des ouvrages classiques.

#### $\triangleright$  Dénomination

**EXEC** Champ non obligatoire

### $\triangleright$  Type d'ouvrage

- Champ obligatoire
- Comprend la liste des types d'ouvrage actuellement sur le Téléservice. Il n'y a qu'un seul type, « Autre », qui ne distingue pas le caractère sensible/non sensible.
- La liste présente en premier les sensibles ou les non sensibles et en dernier « Autre ».

#### $\triangleright$  Date de construction de l'ouvrage

- **•** Champ obligatoire.
- Choix entre : « Avant le 01/07/2012 » ou « Après le 01/07/2012 ».

#### $\triangleright$  Diamètre

- Champ non obligatoire.
- Champ numérique allant de 0 (exclu) à 9999.
- **Précision en centimètres.**

#### $\triangleright$  Renseignements

- **•** Champ non obligatoire.
- Uniquement obligatoire si le type d'ouvrage est « Autre ».

#### $\triangleright$  Dernière raison sociale connue

- **•** Champ obligatoire
- Champ préremplis non verrouillé en fonction de la raison sociale du compte connecté.

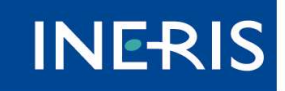

maîtriser le risau pour un développement durable

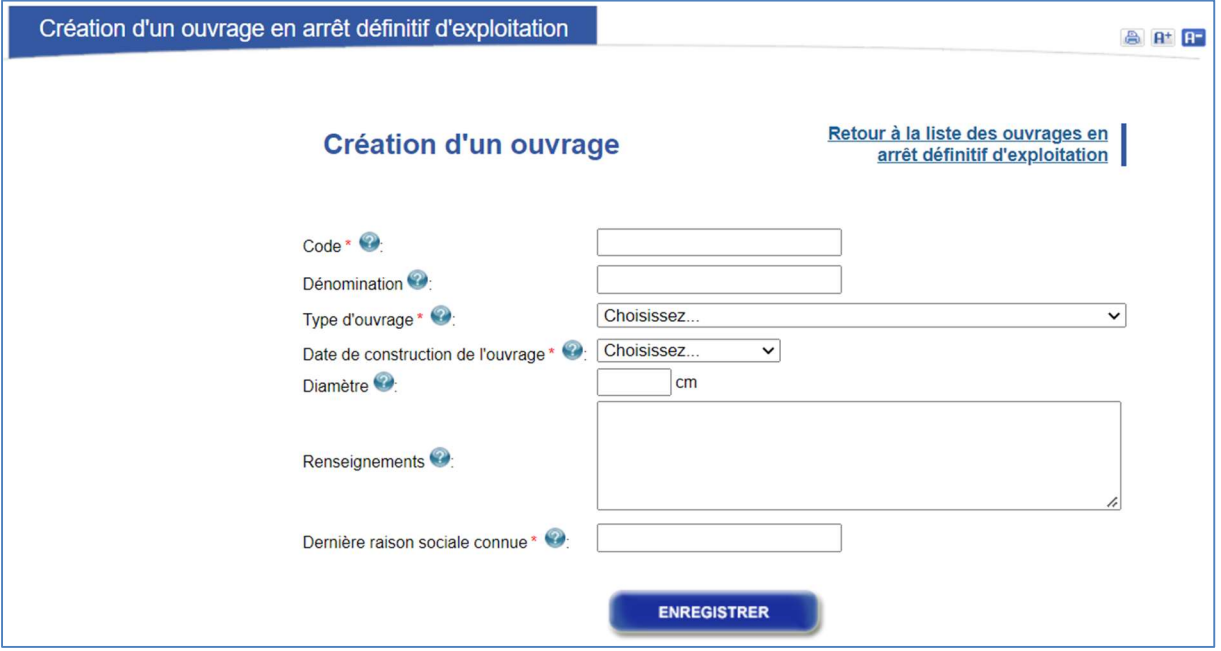

Figure 3 Formulaire de création d'ouvrage

Les champs suivis d'un astérisque rouge sont obligatoires. Après avoir renseigné les différents champs, cliquez sur « Enregistrer ».

A la validation du formulaire, si la date de construction de l'ouvrage en arrêt définitif d'exploitation est postérieure au 1er juillet 2012, un message apparaît rappelant que les tracés de cet ouvrage doivent être de précision A.

## b) Import Shape d'un ouvrage en arrêt définitif d'exploitation

Les exploitants de réseaux doivent enregistrer, exclusivement à l'aide d'un fichier au format SHAPE et avec un tracé le plus exact possible, leur ouvrage en arrêt définitif d'exploitation (sans buffer).

Remarque : Les polygones seront acceptés pour le cas des installations non linéaires (notamment les réservoirs enterrés associés aux réseaux de distribution d'eau potable). En revanche, les polygones ne sont pas adaptés au cas des ouvrages linéaires. L'incertitude de localisation ne nécessite pas de prise en compte dans le tracé cartographique dans la mesure où l'information de la classe de précision est enregistrée par ailleurs.

Il s'agit toujours d'importer un fichier ZIP, contenant à minima un fichier Shape (.SHP), un fichier d'index (.SHX) et un fichier de data (.DBF).

Le poids maximal du fichier ZIP est de 35 Mo.

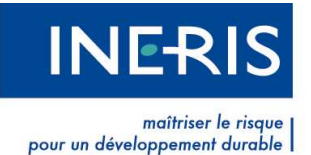

#### c) Edition des zones d'implantation des réseaux avec l'outil CARMEN

#### Généralités :

L'application "CARtographie du Ministère de l'ENvironnement" (CARMEN) est une plateforme de publication de données environnementales sur le Web.

Ce système apporte une solution simple, libre et interopérable pour de très nombreux acteurs de l'environnement souhaitant diffuser des informations aux professionnels ou au grand public.

#### Fonctionnement de CARMEN :

Pour éditer la zone d'implantation d'un réseau puis l'enregistrer sur le téléservice via le site web reseaux-et-canalisations.gouv.fr, vous pouvez utiliser ce lien http://carmen.developpementdurable.gouv.fr/199/reseaux-et-canalisations.map et suivez ce qui a été mentionné dans la notice d'emploi accessible par le point d'interrogation en haut du portail.

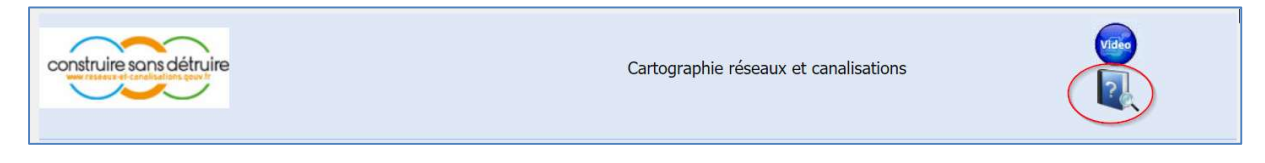

#### Figure 4 Lien vers la brochure explicative CARMEN

#### Méthode d'import :

L'utilisateur a la possibilité d'importer un fichier de tracé de son réseau en arrêt définitif d'exploitation en cliquant sur l'icône  $\mathbf{f}^{\mathbf{w}^*}$  dans la liste des ouvrages en arrêt définitif d'exploitation.

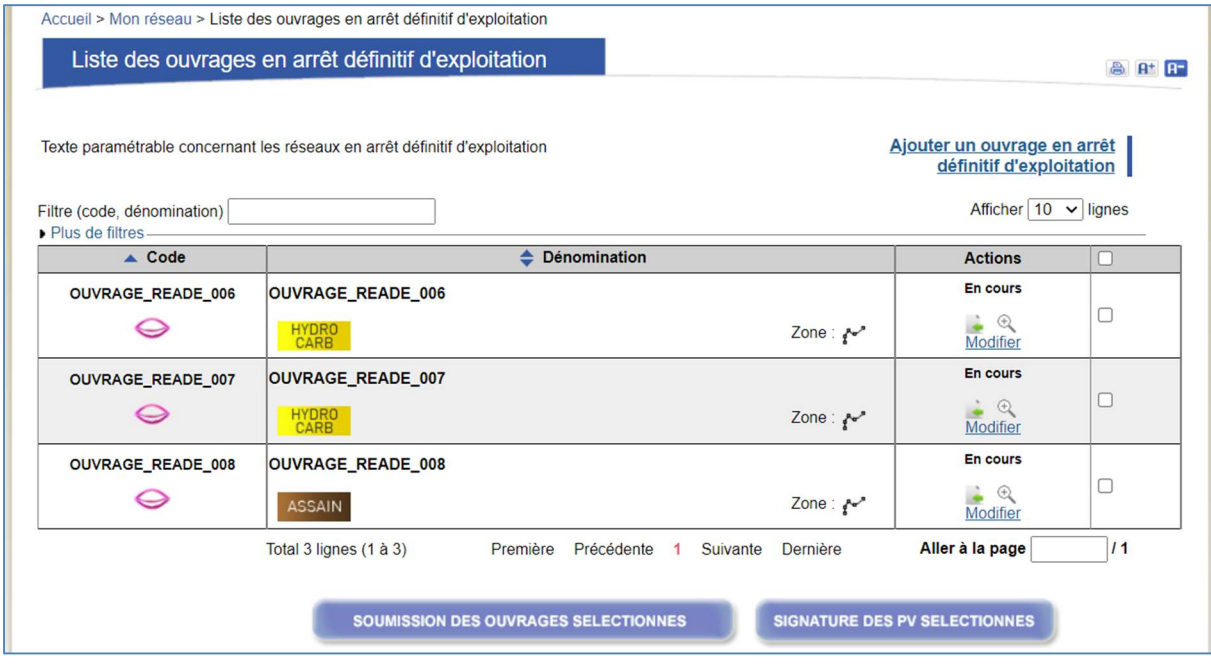

Figure 5 Import Shape

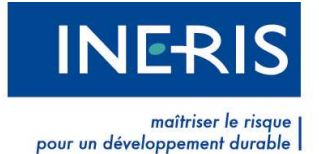

La page d'import de fichier de zone pour un ouvrage en arrêt définitif d'exploitation propose le renseignement des champs suivants :

#### Logiciel SIG utilisé pour générer le fichier shape

Non obligatoire, porte le même fonctionnement que pour les ouvrages classiques.

#### $\triangleright$  Classe de précision

- **•** Obligatoire
- Liste avec choix : « Classe A », « Classe B », « Classe C ».
- La classe sera obligatoirement A pour tous les réseaux qui ont été posés après le 1<sup>er</sup> juillet 2012. Si l'exploitant avait renseigné « Après le 1<sup>er</sup> juillet 2012 » dans les détails de son ouvrage en arrêt définitif d'exploitation, le champ est verrouillé à « Classe A ».

#### Mode de géoréférencement

Obligatoire, porte le même fonctionnement que pour les ouvrages classiques.

#### $\triangleright$  Fichier à choisir

Le fichier attendu est un Zip. Ce dernier doit contenir les fichiers suivants : dbf, shx, prj et shp et comporter les champs texte refid et code\_zone.

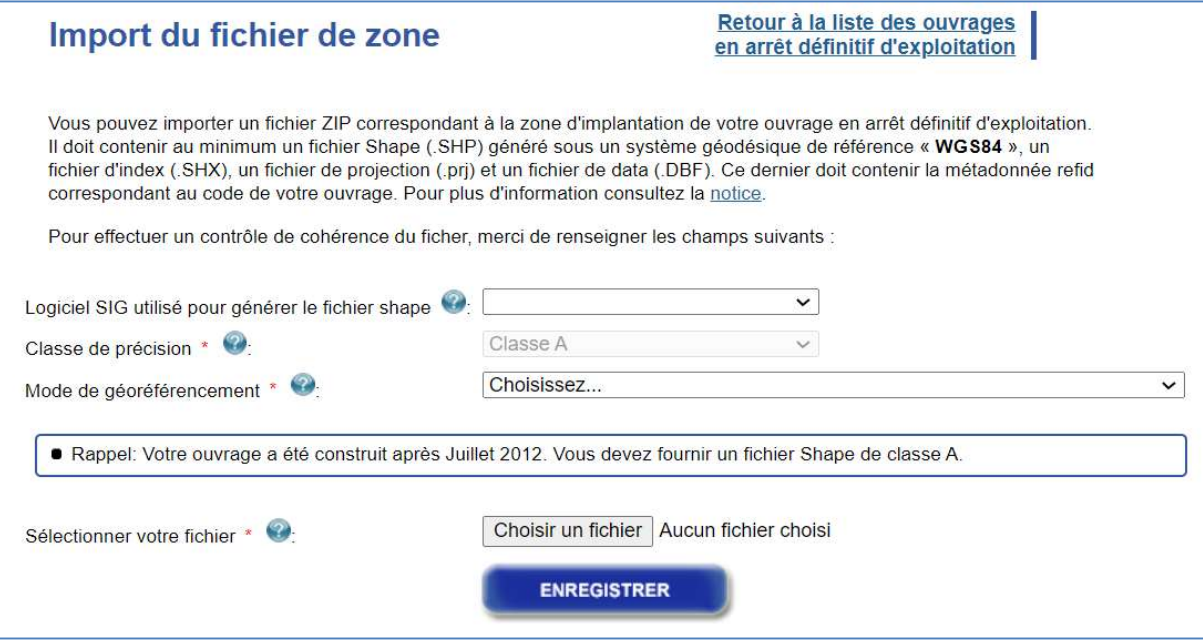

#### Figure 6 Formulaire d'import de zone

Après avoir saisi les données correspondantes à son fichier, l'exploitant cliquera sur le bouton « Enregistrer ».

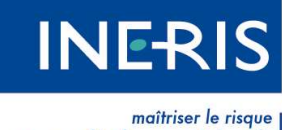

pour un développement durable

Le traitement du fichier d'import sera mentionné sur la colonne « Actions » figure ci-dessous :

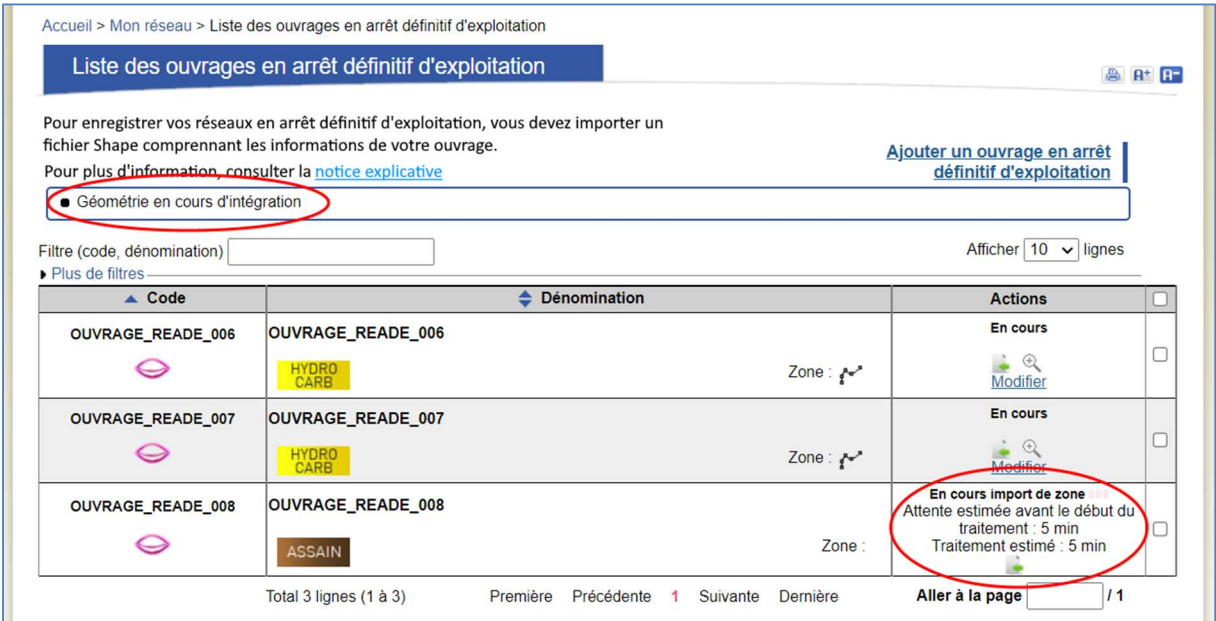

#### Figure 7 Traitement du fichier de zone

Le fichier sera vérifié : ces vérifications sont identiques à celles présentes actuellement sur le guichet unique. (Fichier ZIP, DBF, SHP présents, système géodésique, poids maximal, nombre maximum de points, code ouvrage identique… etc.)

#### Remarque :

Les cas d'erreur sont identiques à ceux actuellement présents : pas de polygone possédant deux cotés qui se coupent, tracé qui doit être sur la zone de responsabilité du Guichet-Unique (Métropole + DROM-COM).

#### d) Visualiser les zones

Pour visualiser la liste des zones concernées par l'ouvrage en arrêt définitif d'exploitation, il suffit de

cliquer sur le chiffre indiqué entre parenthèses  $\overline{z}$ <sup>2018</sup> :  $f^{\sim^*}$  3

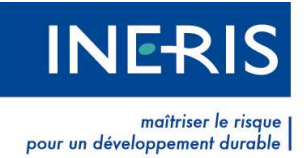

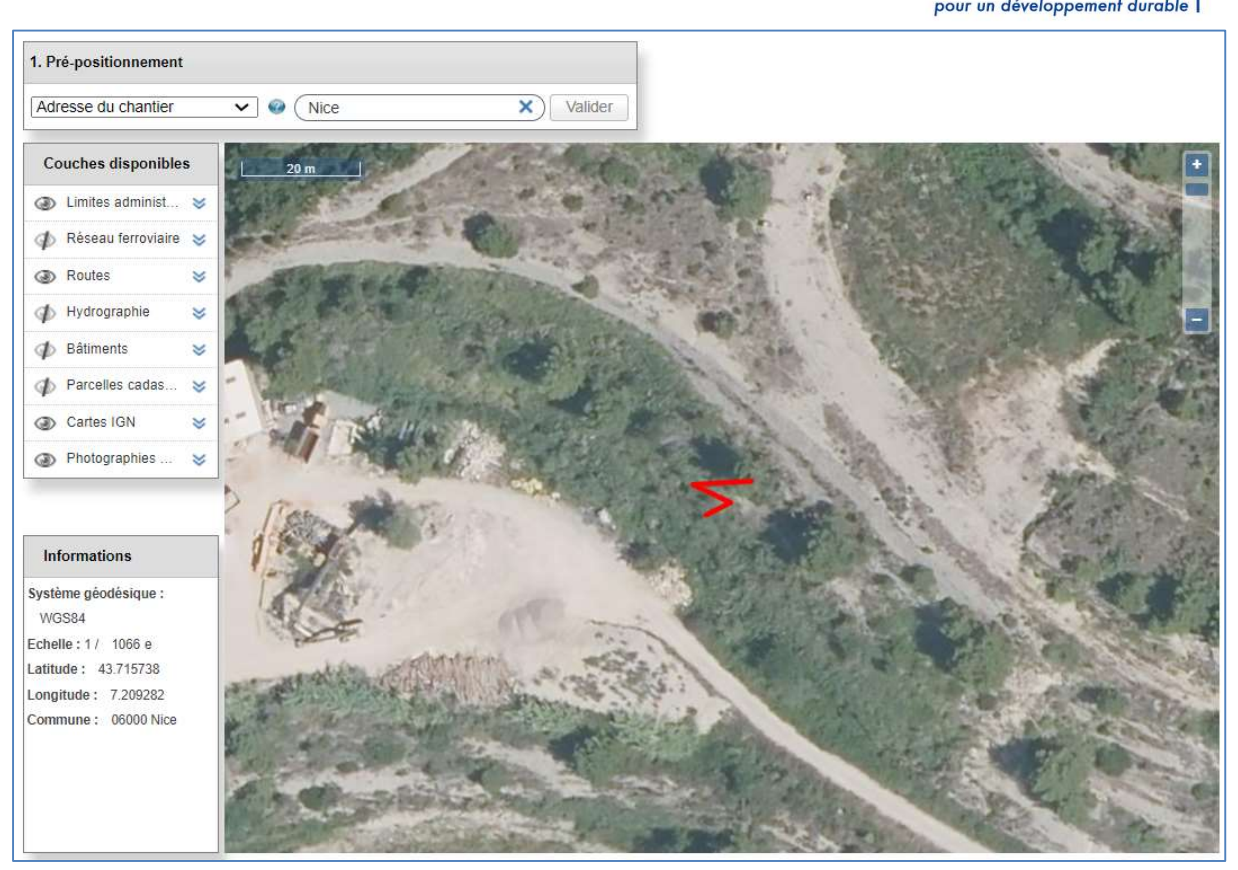

Figure 8 Visualisation de la zone

#### e) Exporter les données

A des fins de contrôle des données importées dans les réseaux en arrêt définitif d'exploitation, une fonctionnalité d'export des données du SAS est ajoutée : .

Le fonctionnement et le résultat sont identiques au fonctionnement de l'export des ouvrages classiques.

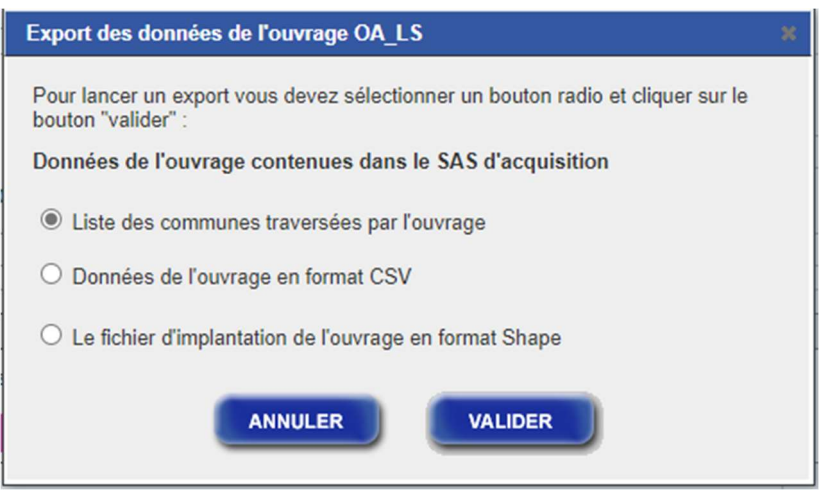

Figure 9 Ecran de demande d'export

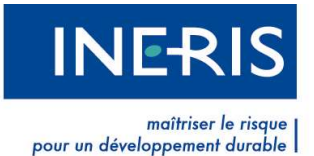

# 1. 2 Soumission et signature d'un ouvrage en arrêt définitif d'exploitation

## a) Soumettre un ouvrage en arrêt définitif d'exploitation

Après le traitement et la vérification du fichier de zone, il apparaitra sur la colonne de la page « Liste des ouvrages en arrêt définitif d'exploitation » les liens suivants : « Soumettre » et « Modifier ».

Le lien « Soumettre » est affiché uniquement si un fichier Shape a été importé sans erreur.

Le lien « Modifier » est affiché uniquement si l'ouvrage n'a jamais été mis en ligne. Ce lien permet de modifier les informations de l'ouvrage notamment : le code, la dénomination, le type, la date de construction, le diamètre, les renseignements supplémentaires (Champs présents de la vue « Création d'un réseau en arrêt définitif d'exploitation »).

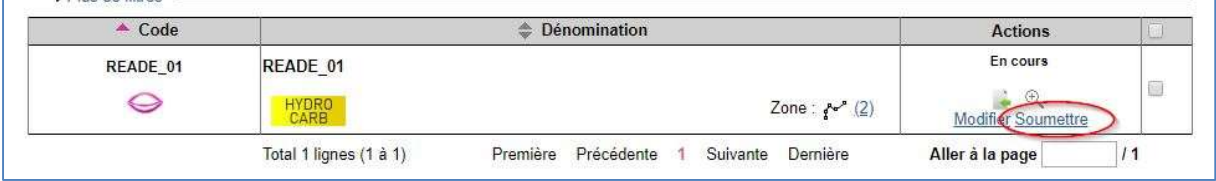

#### Figure 10 Soumettre un ouvrage

#### Remarques :

 L'exploitant n'a pas la possibilité de soumettre un ouvrage en arrêt définitif d'exploitation s'il n'a pas préalablement enregistré le fichier Shape du tracé du réseau. Il n'est pas possible de supprimer un ouvrage en arrêt définitif d'exploitation, ni de le

modifier une fois mis en ligne. Toutefois, l'exploitant garde la main sur l'ouvrage entre le moment où il a signé le PV et le moment où l'ouvrage est mis en production.

## b) Signer un ouvrage en arrêt définitif d'exploitation

Votre ouvrage est à présent au statut « A signer ». Le Procès-verbal de mise en production de l'ouvrage est disponible. Vous pouvez le visualiser et le signer en cliquant sur le lien « Signer ».

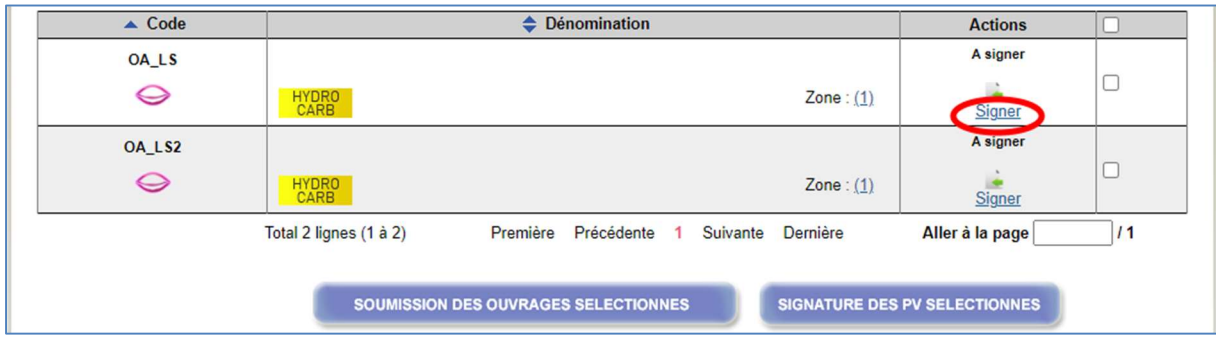

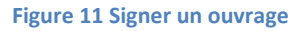

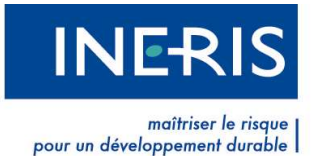

Vous pouvez également signer plusieurs ouvrages en une seule action grâce au bouton « Signature des PV sélectionnés ». Pour cela, cochez les ouvrages abandonnés que vous désirez signer à l'aide des cases situées dans la dernière colonne du tableau. Une fois les ouvrages cochés, le bouton devient actif.

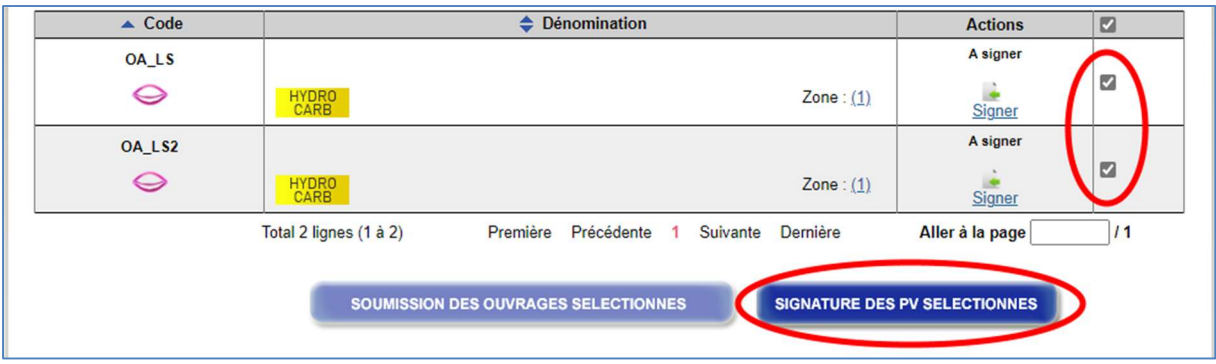

Figure 12 Signer plusieurs ouvrages

La page « Signer les procès-verbaux de validation » offre deux options de signature : la signature par certificat électronique et la signature à la volée.

Elle permet par ailleurs de consulter les PVs des ouvrages avant de les signer.

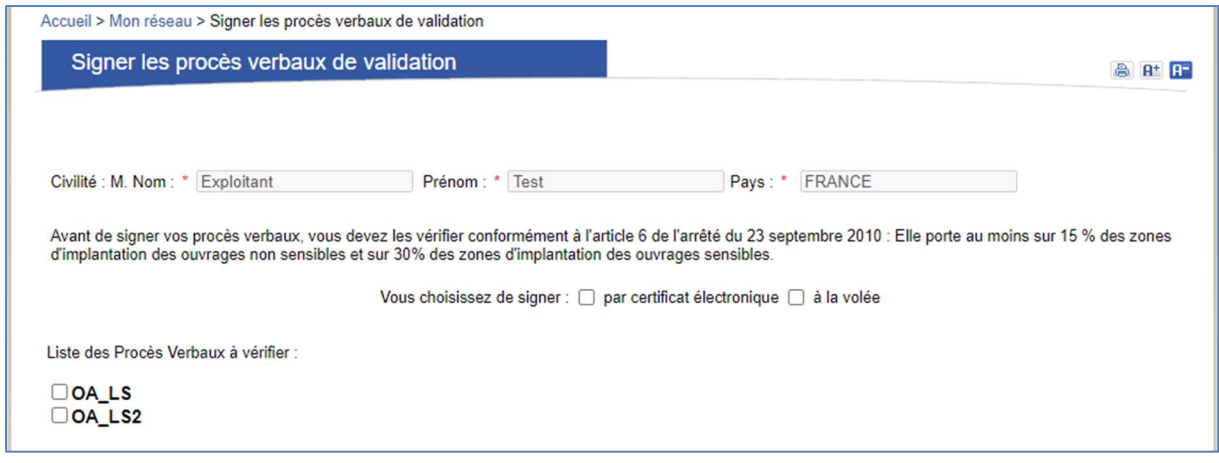

Figure 13 Signature des procès-verbaux de validation

Pour consulter un PV, cocher la case à cocher devant le code de l'ouvrage. Les caractéristiques de l'ouvrage sont rappelées et une visionneuse permet de voir le PV.

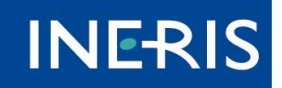

| maîtriser le risque<br>| pour un développement durable

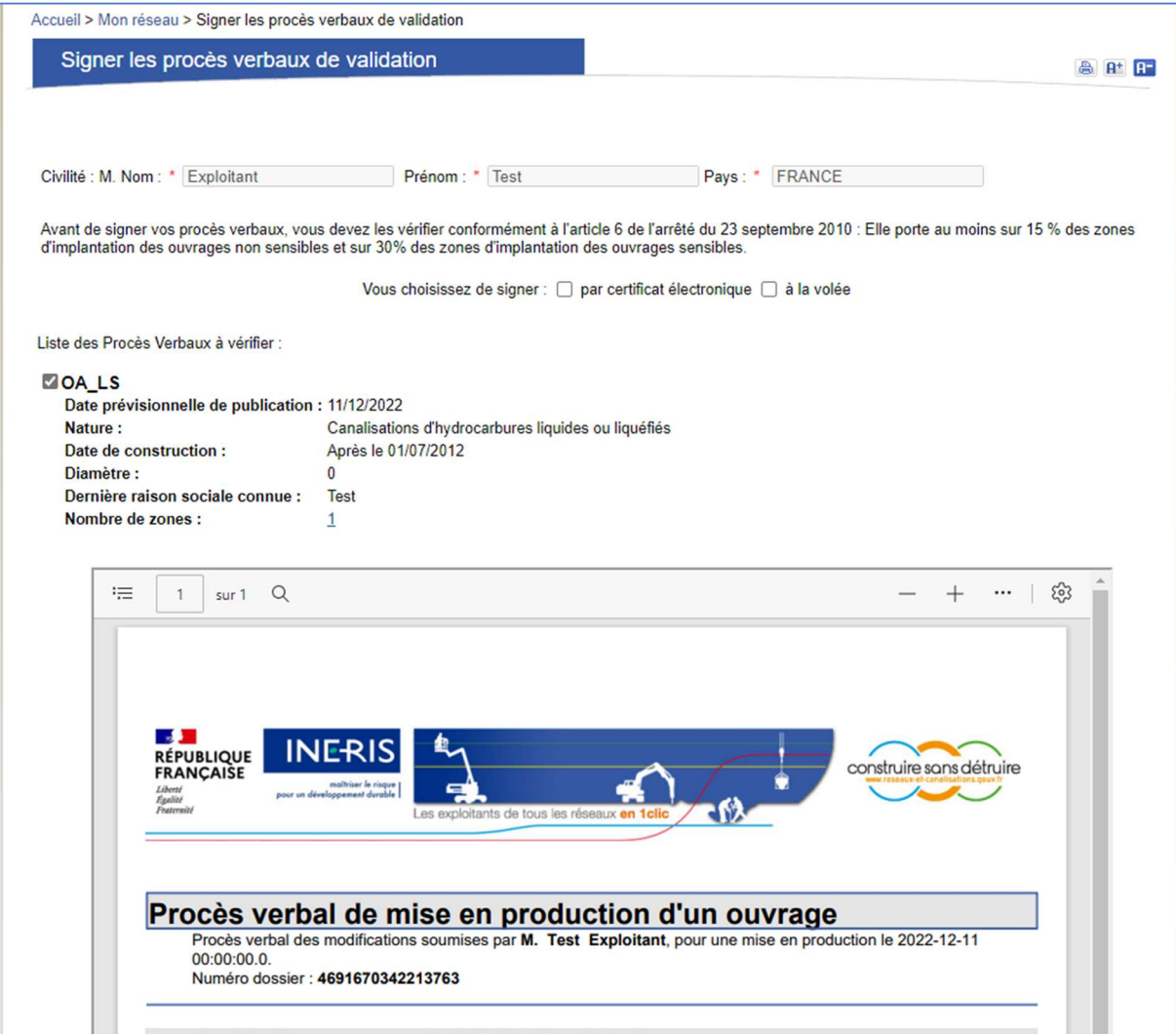

#### Figure 14 Prévisualisation des PVs

a) Si vous choisissez une signature par certificat :

Pour signer les ouvrages par certificat, il suffit de cocher la case correspondante en début de page.

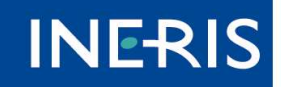

maîtriser le risqu pour un développement durable

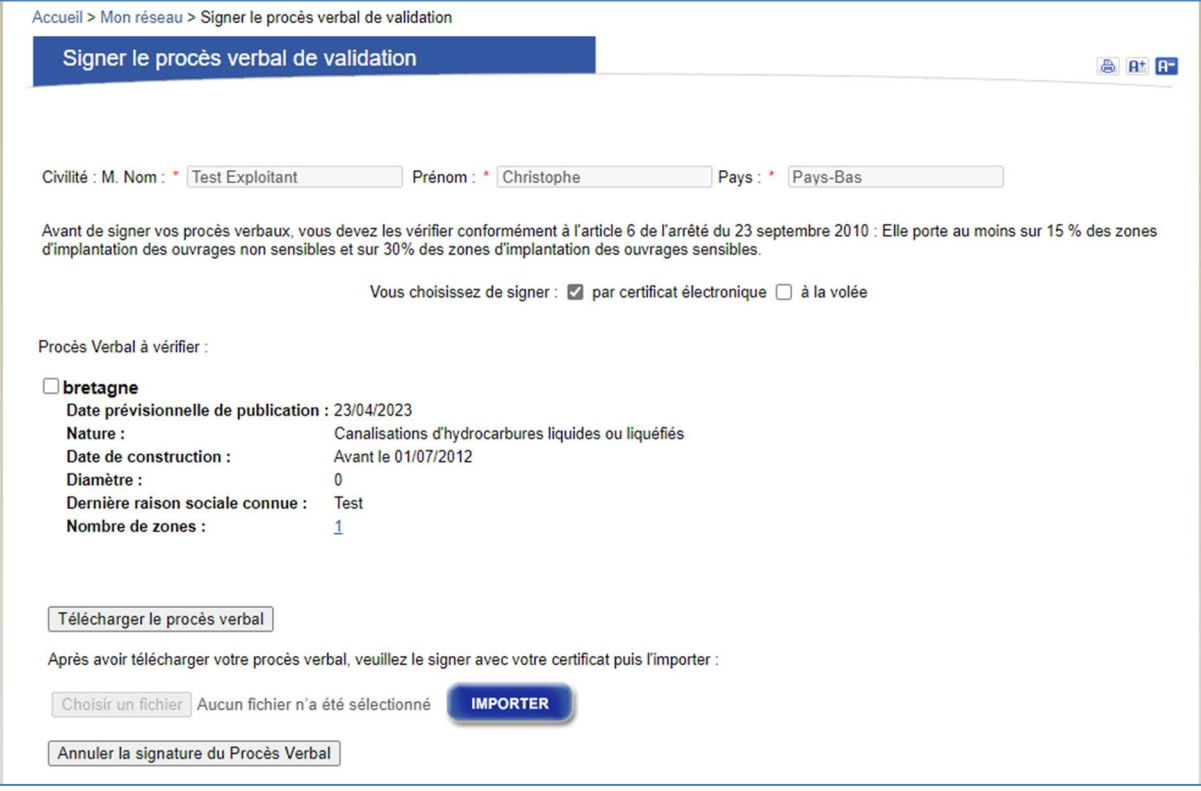

Figure 15 Signature par certificat des procès-verbaux de validation

Commencez par télécharger le procès-verbal en cliquant sur le bouton « Télécharger le procèsverbal ». Le téléchargement se lancera automatiquement sur votre navigateur.

Ensuite il vous faut signer le procès-verbal avec votre propre certificat. Pour rappel, ce certificat doit appartenir à la liste des autorités de certification reconnue par le téléservice. Si un problème vient à apparaitre à ce niveau nous vous convions à lire la section « PROBLEME POUR SIGNER LE PROCES-VERBAL » en fin de chapitre.

Une fois ce procès-verbal signé, il vous suffit de le réimporter sur le site en cliquant sur le bouton « Choisir un fichier » et de valider cette action en cliquant sur le bouton « Importer ».

Dans le cas d'une signature de plusieurs ouvrages, vous récupérez un zip contenant les procèsverbaux des ouvrages sélectionnés. Vous devez les signer avec votre certificat et les réimporter sous forme d'un zip.

Une vérification sera réalisée par le serveur et vous recevrez par mail le résultat de cette vérification. Le ou les ouvrages seront donc en statut « En cours de vérification procès-verbal ». La vérification ne devrait pas dépasser les 5 minutes.

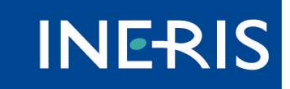

maîtriser le risqu pour un développement durable

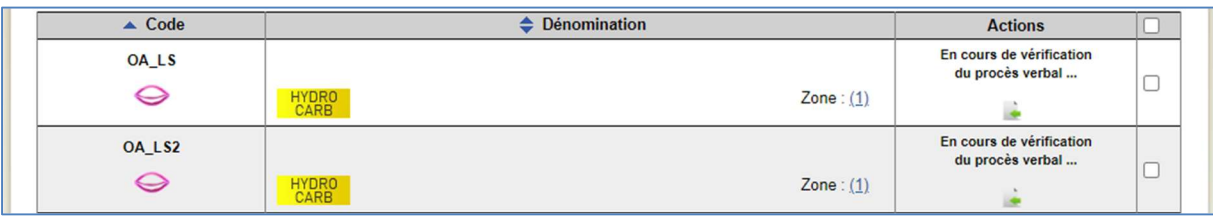

#### Figure 16 Ouvrages en cours de vérification du procès-verbal

En cas de réussite de la signature de votre procès-verbal, le ou les ouvrages passeront au statut « Sera mis en ligne le… ».

Cependant, en cas d'échec de la vérification, le ou les ouvrages repasseront au statut « Téléchargé, à signer ». Le procès-verbal téléchargé au préalable étant toujours valide.

Lorsqu'il sera en ligne, l'ouvrage aura le statut « Dernière mise en ligne le... » suivi de la date de mise en ligne.

Pour annuler sa mise en ligne avant que celle-ci n'intervienne, vous pouvez cliquer sur le lien « Annuler ». Il vous sera alors demandé de signer un Procès-verbal d'annulation (cf § 1.2.c).

#### b) Si vous choisissez une signature à la volée :

Pour signer le procès-verbal à la volée, cochez la case correspondante en début de page.

Le clic sur cette case permet d'afficher un bloc contenant un formulaire avec les informations nécessaires à la création d'un certificat à la volée. Les champs de ce formulaire seront initialisés avec les informations du compte utilisateur connecté.

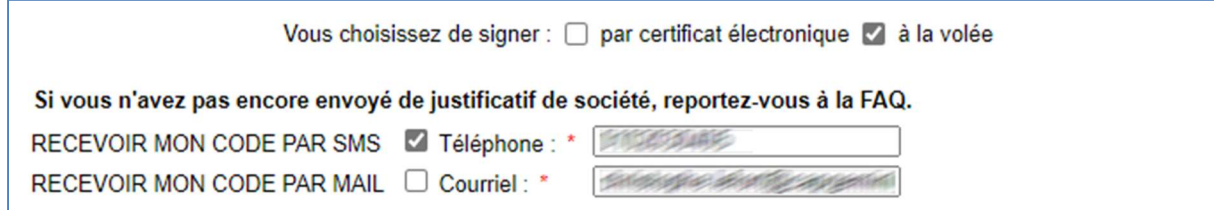

Figure 17 Choix du mode de réception du code de signature à la volée

Le contenu de ce formulaire présente les informations qui seront présentes sur le certificat généré.

Vous avez la possibilité de modifier les informations sur le formulaire avant de le valider. A noter que cette modification n'a aucun impact sur les informations de votre compte « Guichet Unique ».

Vous devez par la suite choisir le mode qui vous convient pour recevoir le code de signature en cochant la case correspondante (par SMS / par Mail).

Rappel : Avant la première signature à la volée d'un Procès-verbal, vous devez envoyer impérativement un justificatif de société. Dans le cas où vous n'avez pas encore communiqué un justificatif de société, une alerte s'affichera sur la page de signature :

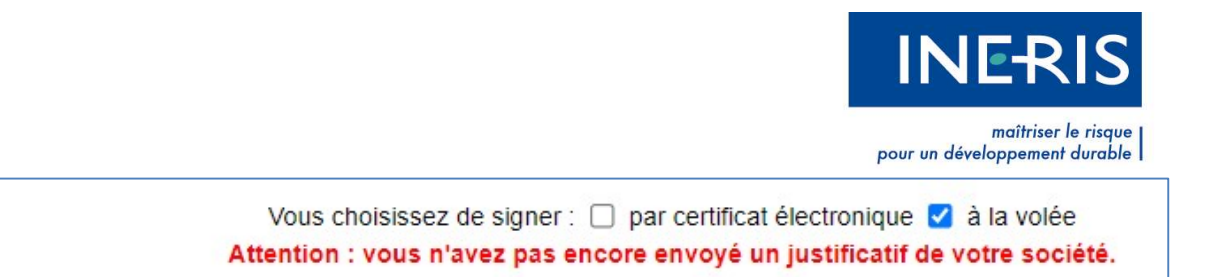

Figure 18 Absence de justificatif de société

Une fois le choix validé un code vous sera communiqué pour finaliser la signature. Récupérez-le pour l'utiliser sur le popup qui apparait sur l'écran après avoir cliqué sur le bouton « Valider » en bas de page :

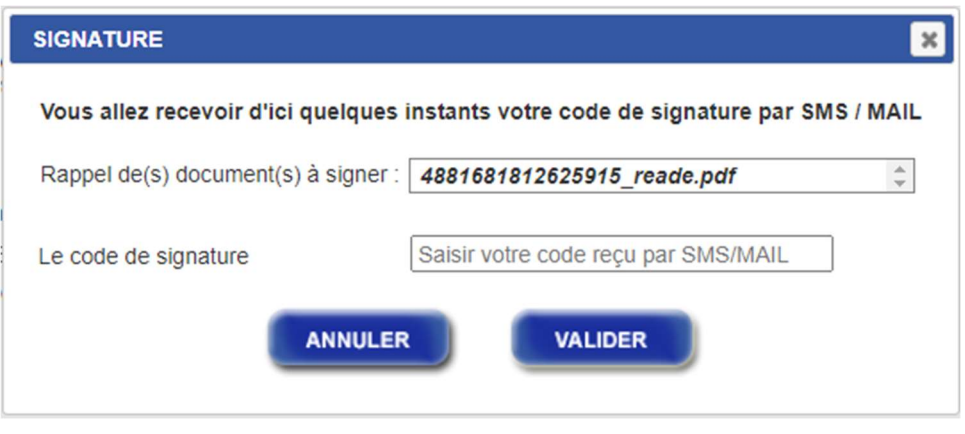

Figure 19 Saisie du code de signature à la volée

Le dernier Procès-verbal relatif à l'ouvrage est disponible pour consultation dans la colonne « Actions ». Cliquez sur l'icône Adobe pour le télécharger. Si un problème vient à apparaitre à ce niveau nous vous convions à lire la section « PROBLEME POUR SIGNER LE PROCES-VERBAL » en fin de chapitre.

Une fois que le Procès-verbal a été signé par certificat ou à la volée par le téléservice, le statut de votre ouvrage devient « Sera mis en ligne le… ». Pour annuler sa mise en ligne, vous pouvez cliquer sur le lien « Annuler ». Il vous sera alors demandé de signer un Procès-verbal d'annulation (cf. §1.2.c).

#### PROBLEME POUR SIGNER LE PROCES-VERBAL

- Si vous ne parvenez pas à visualiser le PDF, nous vous invitons à télécharger la dernière version d'Adobe Reader, disponible gratuitement à l'adresse suivante : http ://get.adobe.com/fr/reader/
- Si vous rencontrez des difficultés pour signer par certificat le procès-verbal, nous vous invitons à vérifier que votre certificat appartient à une liste des autorités de certification reconnue par le téléservice, ainsi que valider les fonctions et le bon fonctionnement de votre certificat.

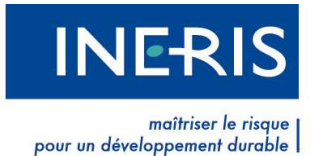

Si votre certificat ne fait pas partie de la liste des autorités de certification reconnue par le téléservice, votre certificat est naturellement rejeté. Toutefois, il est encore possible que votre certificat soit certifié RGS \*\* ou RGS \*\*\*.

Si vous pouvez prouver cette certification, nous vous invitons à contacter le support au : 03 44 55 66 90 du lundi au vendredi de 09h00 à 12h00 et de 13h30 à 16h30.

- Si votre certificat possède la fonction **Authentification** mais pas celle de **Signature**, vous ne pourrez pas signer le contrat d'utilisation. Nous vous invitons à vérifier sur les documents transmis avec le certificat quelles sont ses fonctions. Si le certificat doit posséder la fonction de Signature, rapprochez-vous de votre fournisseur afin de vérifier qu'il n'y ait pas eu de problème lors de son élaboration. Toutefois, il est tout à fait possible d'avoir deux certificats distincts pour chaque opération : un possédant la fonction Authentification et un possédant la fonction Signature.
- Si vous souhaitez tester le bon fonctionnement de votre certificat, rendez-vous sur le site de votre fournisseur. Une page est prévue à cet effet et permet de valider ses différentes fonctions.

## c) Annuler la publication d'un ouvrage en arrêt définitif d'exploitation

Pour annuler un ouvrage qui va être bientôt publié, il vous suffit de cliquer sur le lien « Annuler » à droite de l'ouvrage en attente de publication.

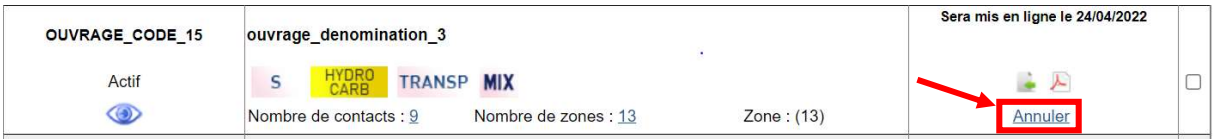

#### Figure 20 Annuler la publication

Vous serez alors redirigé sur la page de signature du procès-verbal d'annulation.

Celle-ci fonctionne exactement comme la page de signature du procès-verbal de mise en production.

Il est possible de signer ce procès-verbal par certificat ou à la volée en sélectionnant la case voulue en haut de page.

Dans le cas d'une signature par certificat vous devrez alors télécharger le procès-verbal et le signer avec votre propre certificat, reconnu par le Guichet-Unique, puis le réimporter.

En cas de signature à la volée, il vous sera demandé votre moyen de réception du code de confirmation : par SMS ou par Mail. Il faudra alors remplir le popup de validation avec le code qui vous sera envoyé au numéro, ou à l'adresse mail, renseigné.

En cas de réussite d'annulation de publication de votre ouvrage, celui-ci retournera au statut « Téléchargé, à signer », il faudra alors le soumettre et le signer une nouvelle fois pour le publier. En cas d'échec, l'ouvrage restera au statut « Sera mis en ligne le… ».